# What's New in Cameo Simulation Toolkit 18.5 FR

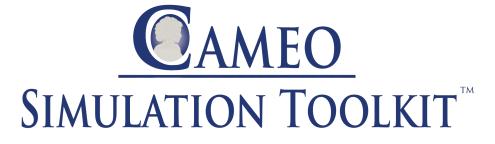

#### Released on: February 20, 2017

Cameo Simulation Toolkit (CST) 18.5 adds significant new features including OpenModelica integration, remote control over simulation using the webbased user interface (UI), plots, tables and control panel, better annotation of constraint failures, recording plots to the model, and AssociationBlock support. Download it today at nomagic.com or contact your sales representative, and don't forget to give us your feedback on Twitter or Facebook.

- Web-Based User Interface
- OpenModelica Integration
- Better Failure Annotation
- Timeline for Action Execution
- Saving Plot Results
- Contextualized Constraints
- AssociationBlock Support
- Default Animation Speed Option

#### Web-based user interface

 CST 18.5 allows to expose HTML UI for remote simulation presentations and control. Open projects list can be shown for the remote user. Individual projects can be selected as active. Clicking on an available simulation configuration name starts model execution and automatically shows UI mockups in a web browser. All this functionality is packed as a separate free "Web Server for Cameo Simulation Toolkit" plugin. (See project list.)

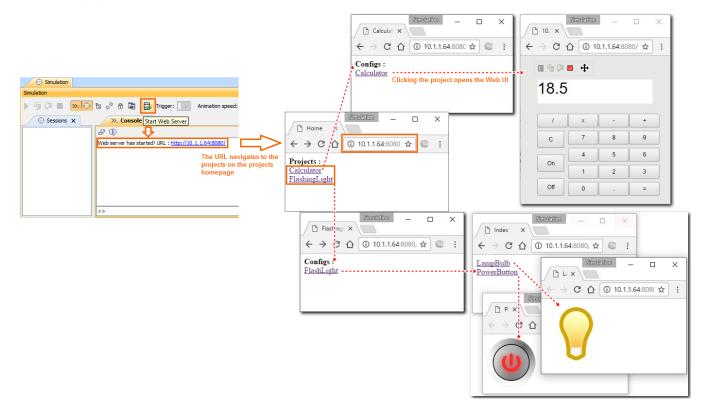

- Besides exporting your UI mockups to HTML pages, there is an option to add floating simulation control panel on the Web UI, which contains the Start, Pause/Resume, Step Into, Step Over, and Terminate buttons. (See Web UI simulation control panel.)
- A new plotting library is used to render live time series charts on the web page. There are helpful functions for zooming, exploring or exporting plots into different file formats. (See plot on the Web.)

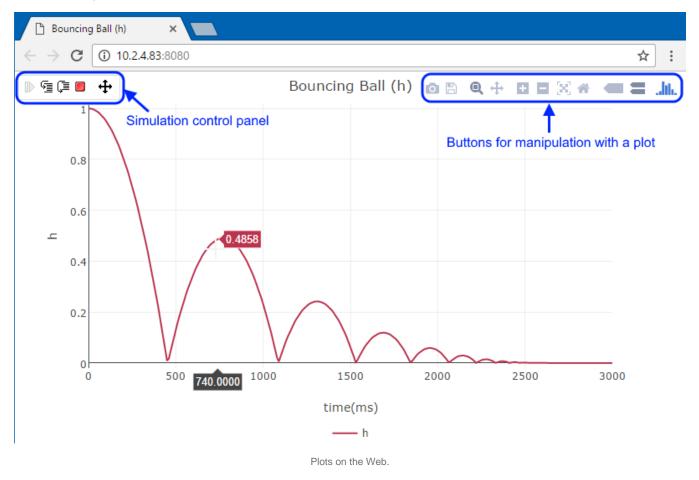

Back to top

## OpenModelica integration

You can now integrate Cameo Simulation Toolkit with OpenModelica using the menu **Tools** > Integrations. Once integrated, you can use Modelica as the language of your expressions or wrap and co-simulate existing Modelica models (similar to what you can do with MATLAB). See integration with OpenModelica.

| Simulation                                                                                                    |              |  |  |
|----------------------------------------------------------------------------------------------------|--------------|--|--|
| Simulation                                                                                                    | @ # ×        |  |  |
| 🌔 🗐 🗊 🔳 😕 🔅 👴 🖱 🕞 Trigger: 🔽 🕨                                                                                                    |              |  |  |
| ». Console ×                                                                                                    |              |  |  |
|                                                                                                    | ф            |  |  |
| omc>> getVersion()<br>getVersion()<br>"OpenModelica v1.9.6"                                                                                                    |              |  |  |
| omc>> loadFile(getInstallationDirectoryPath() + "/share/doc/omc/testmodels/bubblesort.mo")<br>loadFile(getInstallationDirectoryPath() + "/share/doc/omc/testmodels/bubblesort.mo")<br>true |              |  |  |
| omc>> bubblesort({4,6,2,5,8})<br>bubblesort({4,6,2,5,8})<br>{8.0,6.0,5.0,4.0,2.0}                                                                                                    |              |  |  |
| omc>>                                                                                                    | 1odelica 🗸 🗸 |  |  |

OpenModelica command line in CST.

Back to top

#### Better failure annotation

CST 18.5 adds more annotations of the constraints or requirement failures.

- Incorrect values are highlighted with a red background in the text fields and labels on both regular and web-based UI mockups now. The reason for the failure is shown on mouseover.
- All parent nodes in the Variables pane are now annotated with a red background to indicate any failures deeper in the structure. Therefore, even if the nodes are collapsed, the failures are still visible. (See failure annotation.)

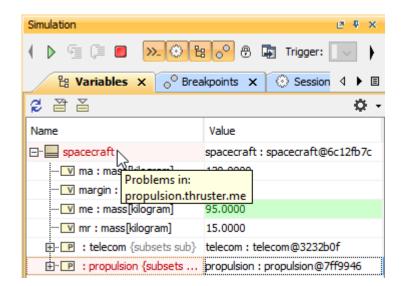

Parent nodes with red backgrounds indicating failures deeper in the structure tree.

Back to top

## Timeline for Actions execution

In addition to Activities, Timeline can show individual actions too from now on. (See timeline.)

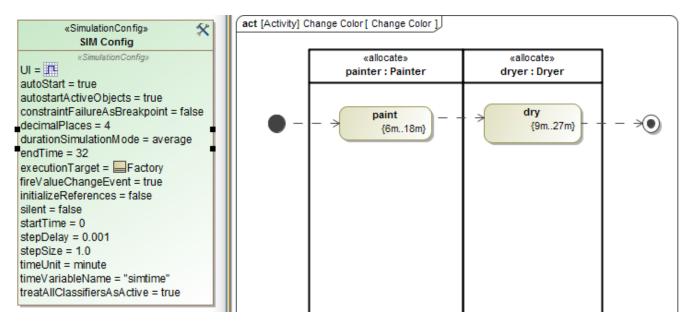

Two actions "paint" and "dry" with duration constraints.

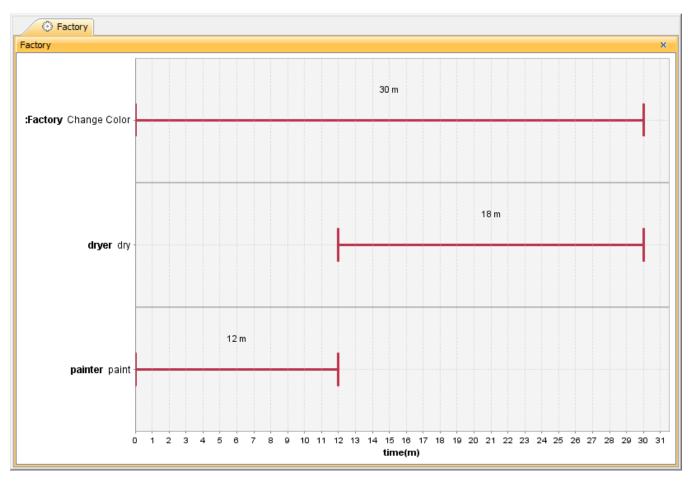

The Timeline Chart showing the action names and duration.

In CST 18.5, it is now possible to record plot results into a result instance specification as PNG image or comment with CSV values. (See saving plot results.)

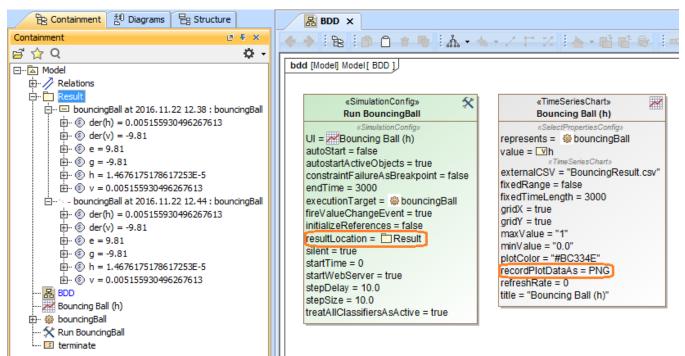

The resultLocation parameter in the SimulationConfig and the recordPlotDataAs option to record plot result on the Time Series Chart.

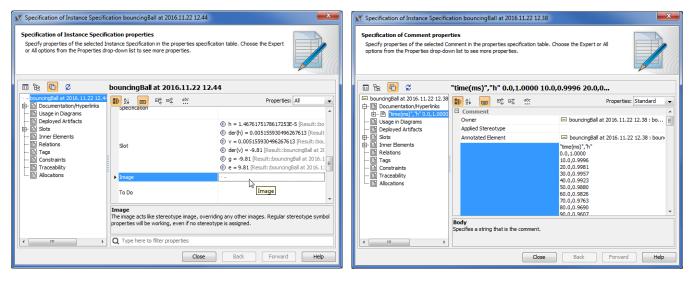

The examples of the plot result recorded as image and CSV respectively.

Back to top

## Contextualized constraints

The simulation engine is now capable of interpreting contextualized constraints on parts.

| ibd [Block] Car[ Car] |                 |
|-----------------------|-----------------|
| front:Wheel           | rear : Wheel    |
| {diameter < 19}       | {diameter < 20} |

The diagram showing different constraints on 2 usages of the same block.

Back to top

# AssociationBlock support

The 18.5 release of Cameo Simulation Toolkit includes support for AssociationBlocks and their usage as a connector type.

Back to top

# Default animation speed option

You can now specify your preferred animation speed (0 to 100%) in every config. (See animation speed option.)

| 🕅 Specification of Simulation Configuration Run Crane                                                                       |                                                     |                                                    |      |  |
|----------------------------------------------------------------------------------------------------|-----------------------------------------------------|----------------------------------------------------|------|--|
| Specification of Simulation Configur<br>Specify properties of the selected Simul<br>Properties drop-down list to see more p | ation Configuration in the properties specification | n table. Choose the Expert or All options from the |      |  |
| 🖬 🔁 🔁                                                                                                    | Run Crane                                           |                                                    |      |  |
| Run Crane                                                                                                    |                                                     | Properties: Standar                                | d 👻  |  |
| Timing Properties Documentation/Hyperlinks                                                                                  | □ Simulation Configuration                          |                                                    |      |  |
| Web Server Properties                                                                                                    | Name                                                | Run Crane                                          | =    |  |
|                                                                                                    | Execution Listeners                                 |                                                    | Ξ    |  |
|                                                                                                    | Execution Target                                    | Crane [2.Sample::Crane Model::Structure]           |      |  |
|                                                                                                    | Silent                                              | ☐ false                                            |      |  |
|                                                                                                    | UI                                                  | Crane [2.Sample::Crane Model::UI]                  |      |  |
|                                                                                                    | Log                                                 |                                                    |      |  |
|                                                                                                    | Animation Speed                                     | 95                                                 | -    |  |
| Animation Speed<br>A preferred animation speed of the particular configuration. The value range is from 1 to 100%           |                                                     |                                                    |      |  |
|                                                                                                    | <b>Q</b> Type here to filter properties             |                                                    |      |  |
|                                                                                                    |                                                     | Close Back Forward                                 | Help |  |

The Animation Speed in the Simulation Config is specified at a default value of 95%.

Back to top